# **Manuale utente PL12-1097IT**

03/29/2017

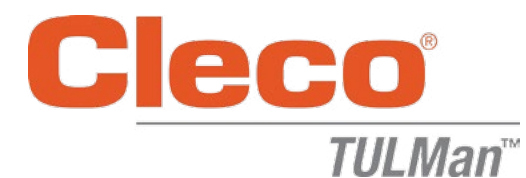

#### **Contatore elettronico**

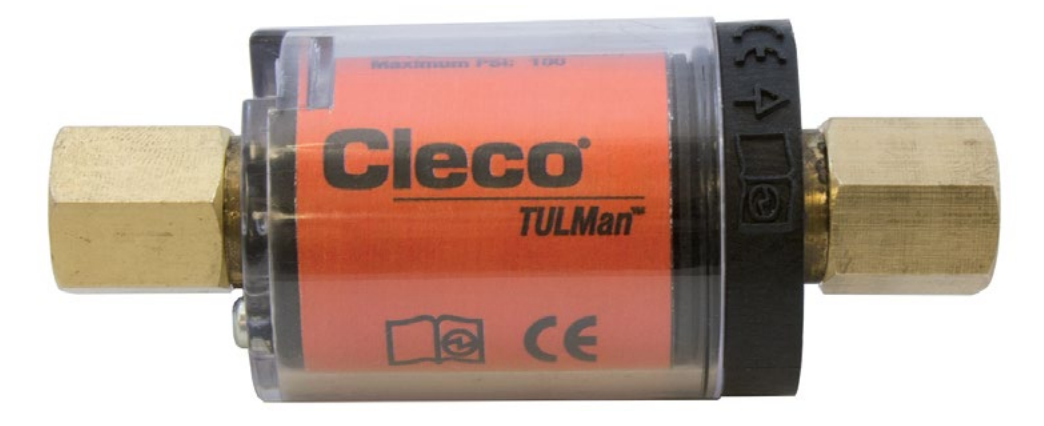

*Per ulteriori informazioni sui prodotti visitare il sito web all'indirizzo http://www.clecotools.com/tulman*

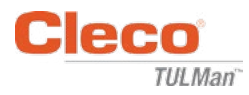

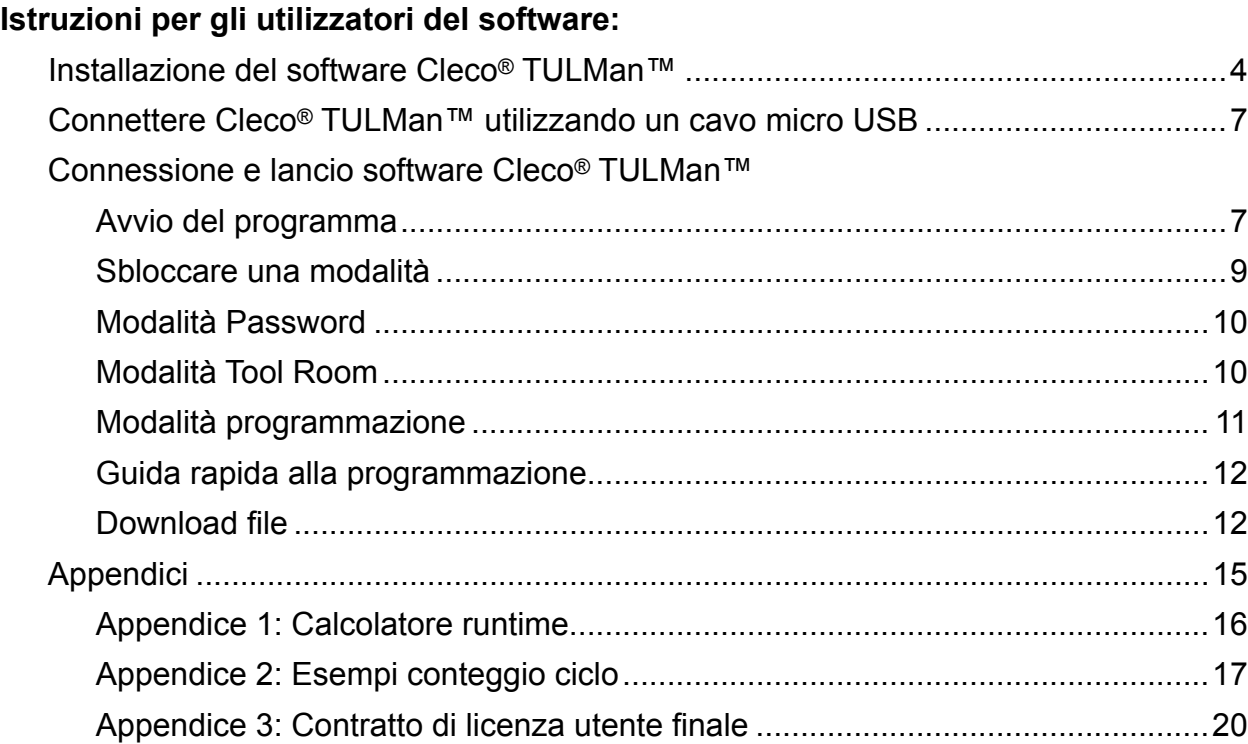

### **Istruzioni contatore elettronico:**

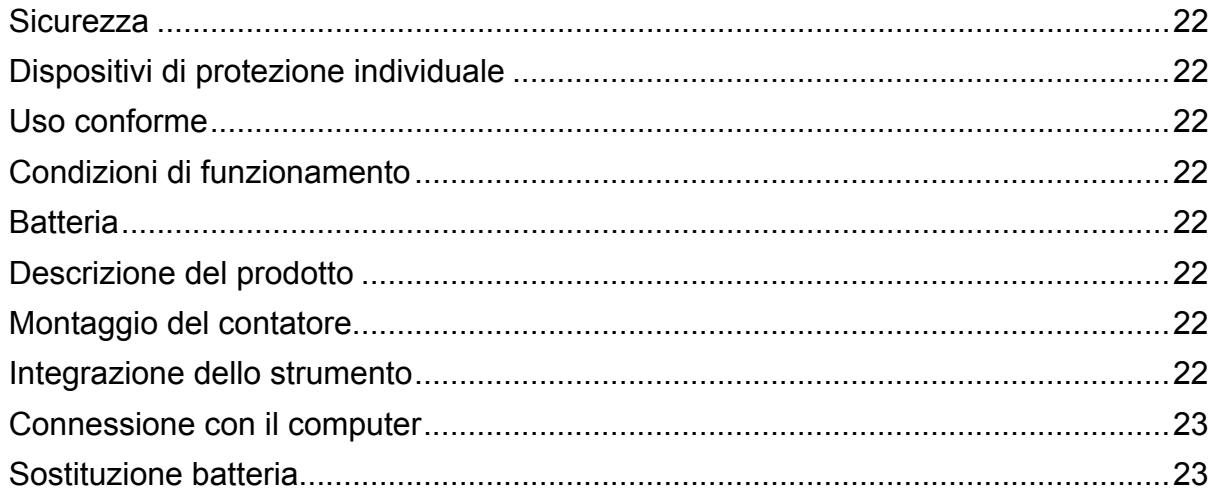

### **Protezione del copyright:**

Apex Tool Group, LLC or Apex Tool Group GmbH si riserva il diritto di modificare, integrare o migliorare il presente documento o il prodotto senza dare alcun preavviso. Senza l'espresso consenso di Apex Tool Group, LLC oppure Apex Tool Group GmbH, il presente documento non può essere riprodotto in alcun modo o forma, né in toto né in parte, né essere copiato in un altro linguaggio naturale o leggibile meccanicamente, o essere trasferito su supporto dati elettronico, meccanico, ottico o di altro genere

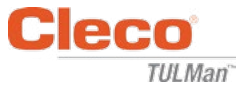

### **Installazione del software Cleco® TULMan™:**

- 1. Download gratuito dal WEB all'indirizzo http://www.clecotools.com/tulman
- 2. Lanciare il file eseguibile e seguire le istruzioni a video: TULMan +Setup.exe Fare clic su "Next" per continuare.

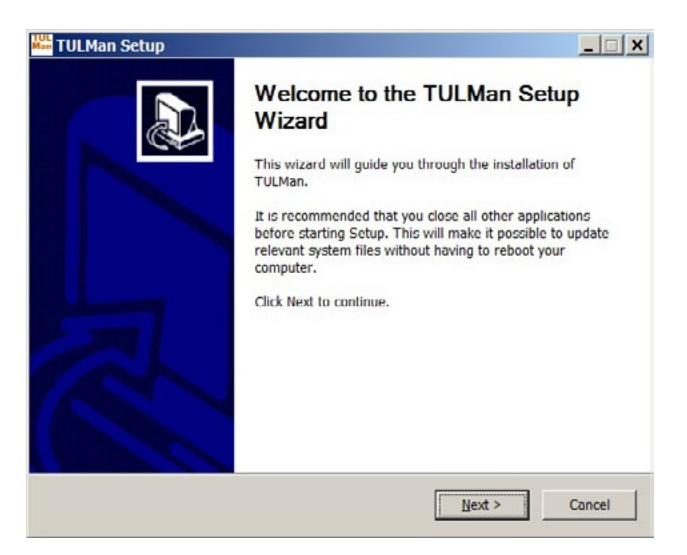

### **3. Selezionare la schermata con l'ubicazione d'installazione**

Fare clic su "Next" per continuare.

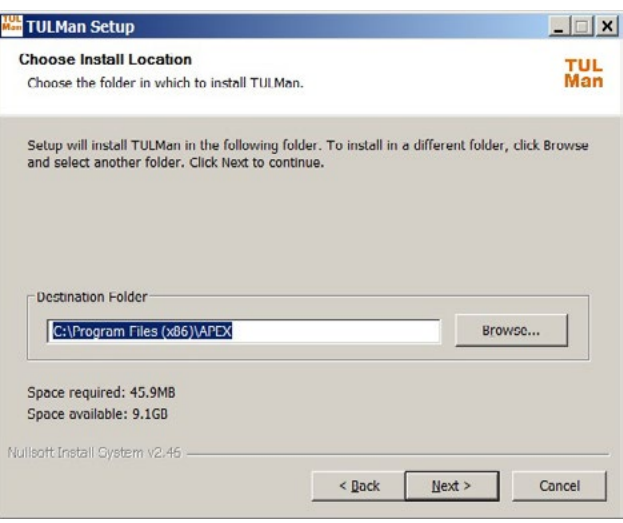

**4. Selezionare la schermata Cartella menu avvio**

Cartella menu di avvio di default: APEX Fare clic su "Install" per continuare.

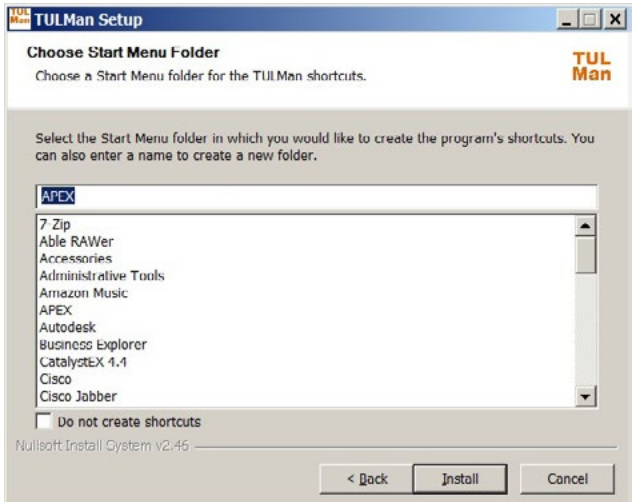

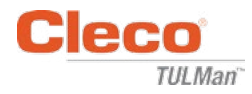

5. Schermata **Installazione completa** Fare clic su "Next" per continuare.

*NOTA:Verranno anche installati i driver necessari per accedere al prodotto Cleco® TULMan™, accettare l'installazione di questi driver e seguire le istruzioni a video.*

*Potrebbe anche essere necessario installare NI Labview Runtime - Accettare l'installazione.*

Windows Security

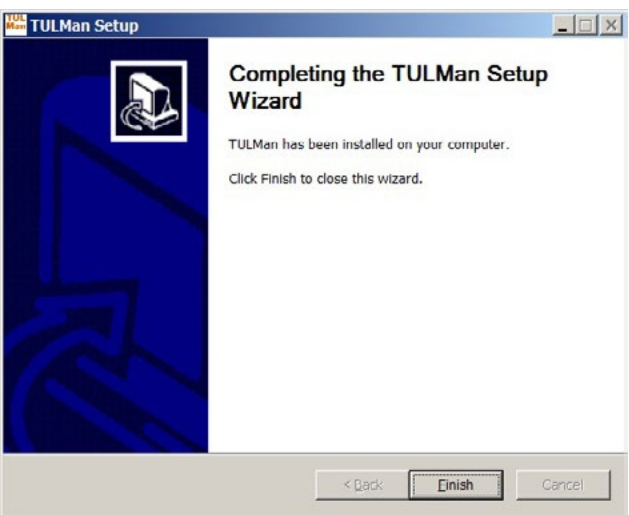

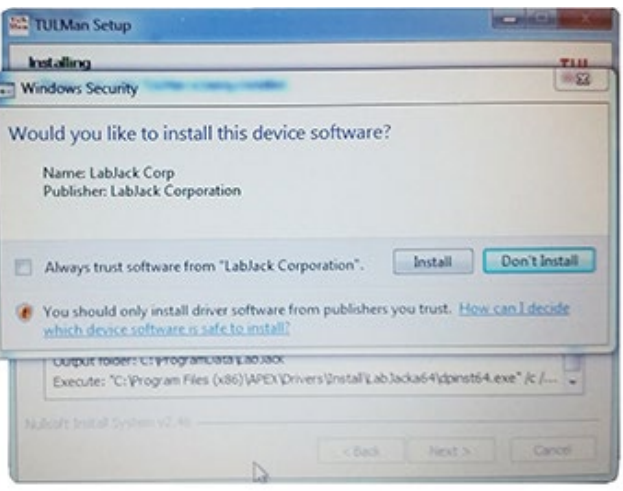

NI LabVIEW Run-Time

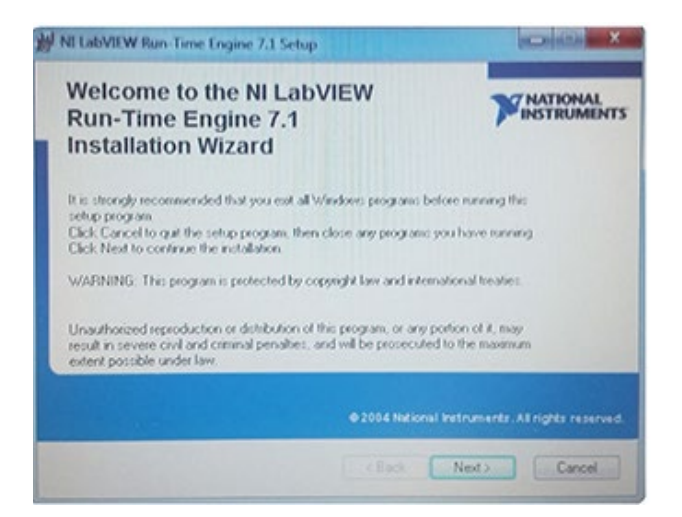

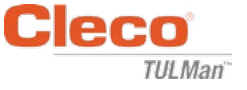

### Contratto di licenza NI LabVIEW Run-Time

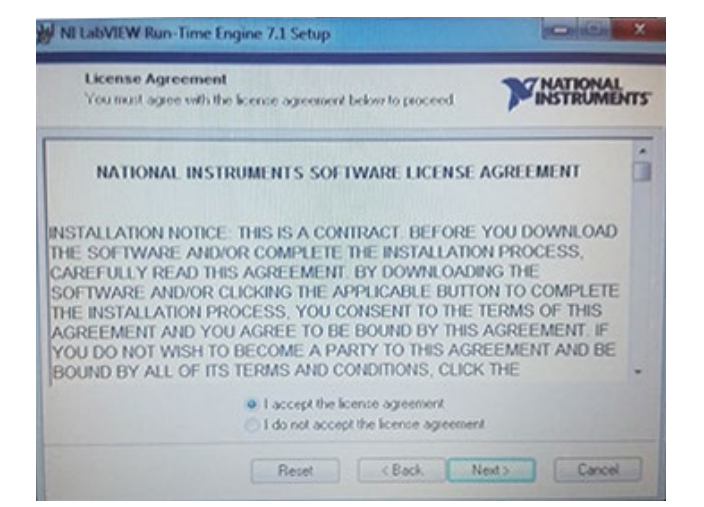

6. Schermata **Installazione completa**

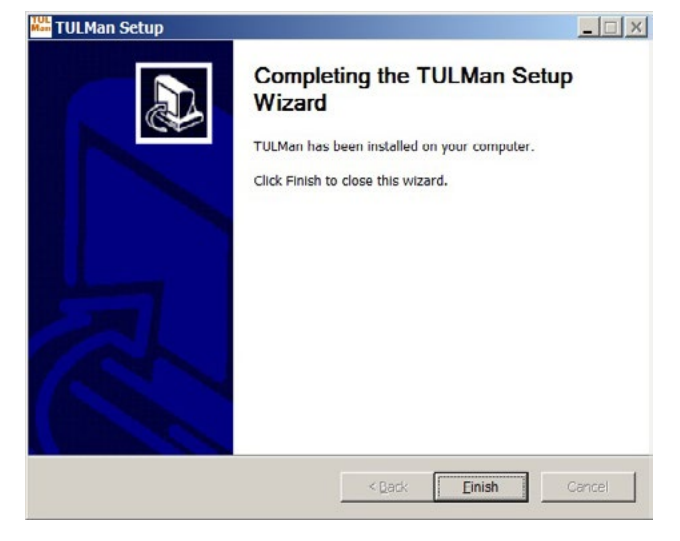

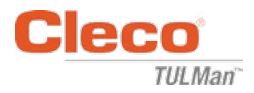

### **Connettere Cleco® TULMan™ utilizzando un cavo micro USB:**

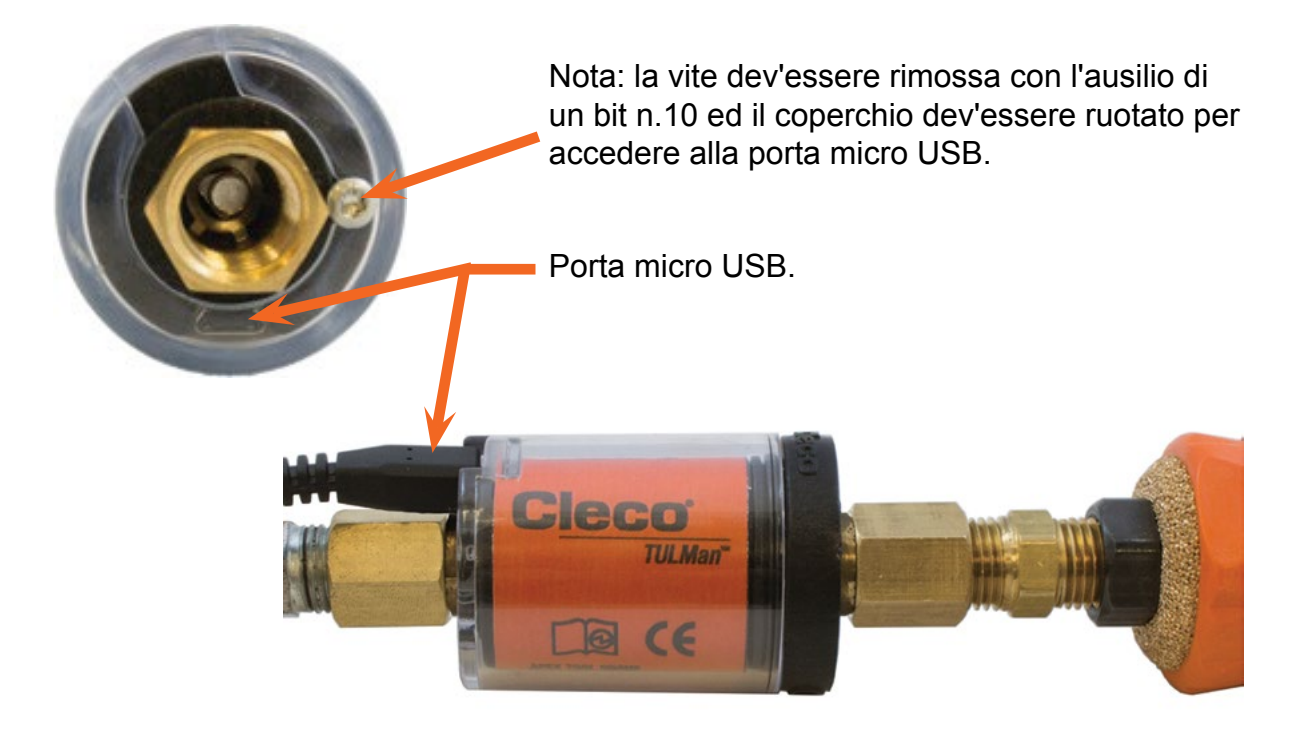

### **Avvio del programma**

- 1. Connettere Cleco® TULMan™ ad un computer utilizzando un cavo micro USB.
- 2. Aprire il software Cleco® TULMan™.

L'errore di connessione, mostrato sulla destra, verrà visualizzato se il software non riesce ad individuare il Cleco® TULMan™. Ciò può essere causato da una delle seguenti condizioni:

- Avvio del software prima di aver connesso il Cleco® TULMan™ al computer
- Cavo USB micro-USB danneggiato
- I driver Cleco<sup>®</sup> TULMan<sup>™</sup> non sono installati

Il messaggio di errore scomparirà non appena verrà stabilita la connessione tra il Cleco® TULMan™ ed il computer.

Fare clic su OK

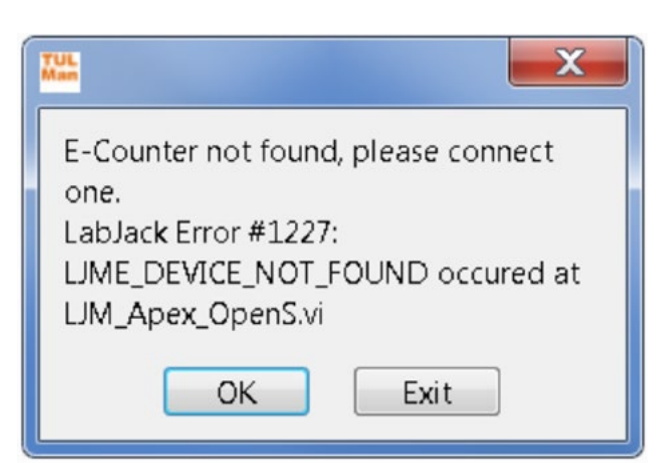

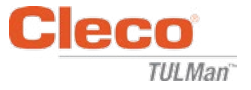

3. Facendo clic su OK sarà possibile visualizzare i dati sul contatore.

### Scheda Overview

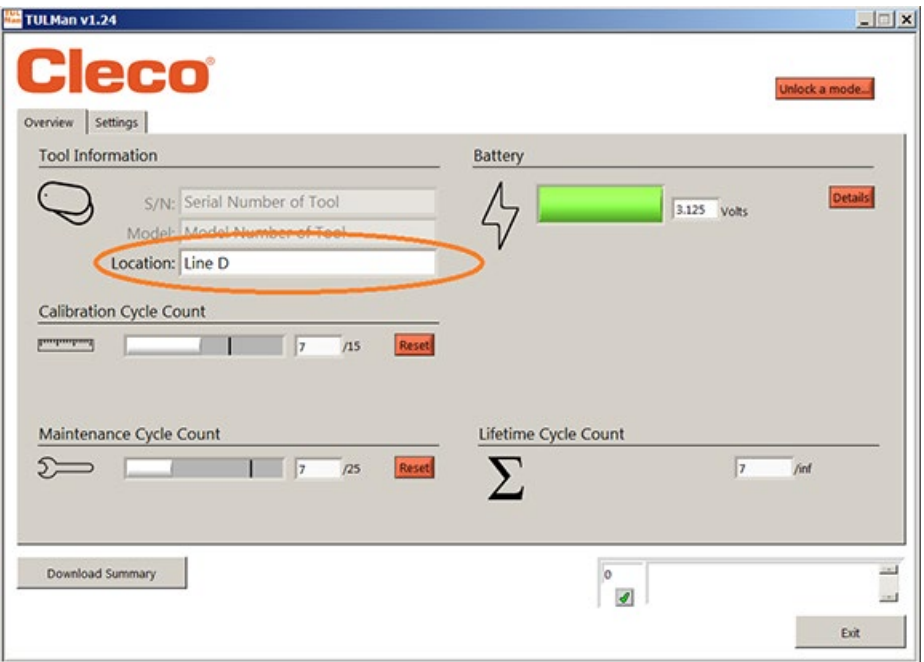

### Scheda Settings

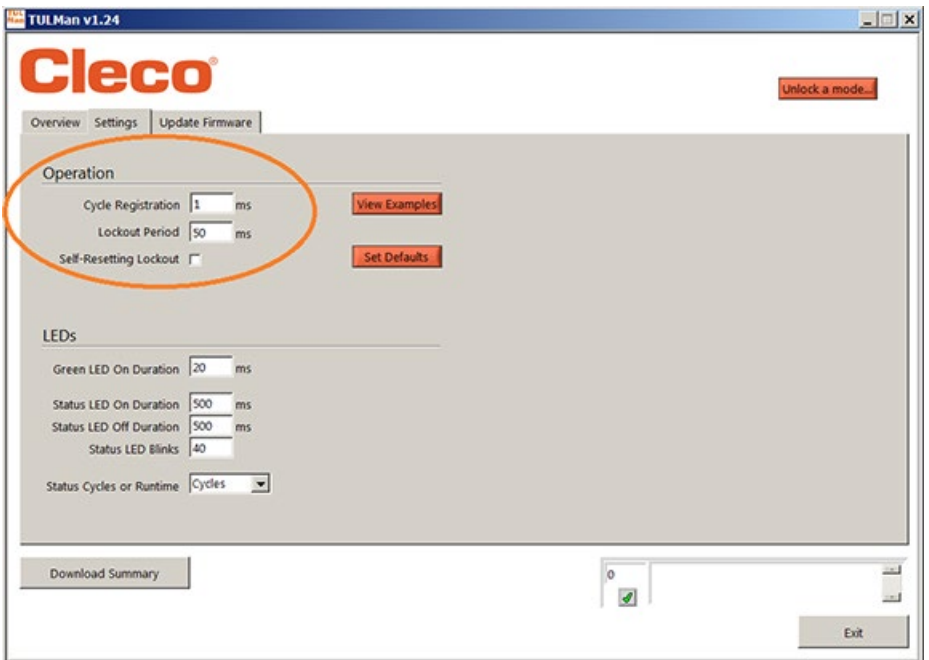

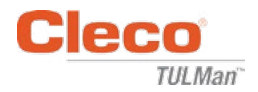

4. Sbloccare una modalità

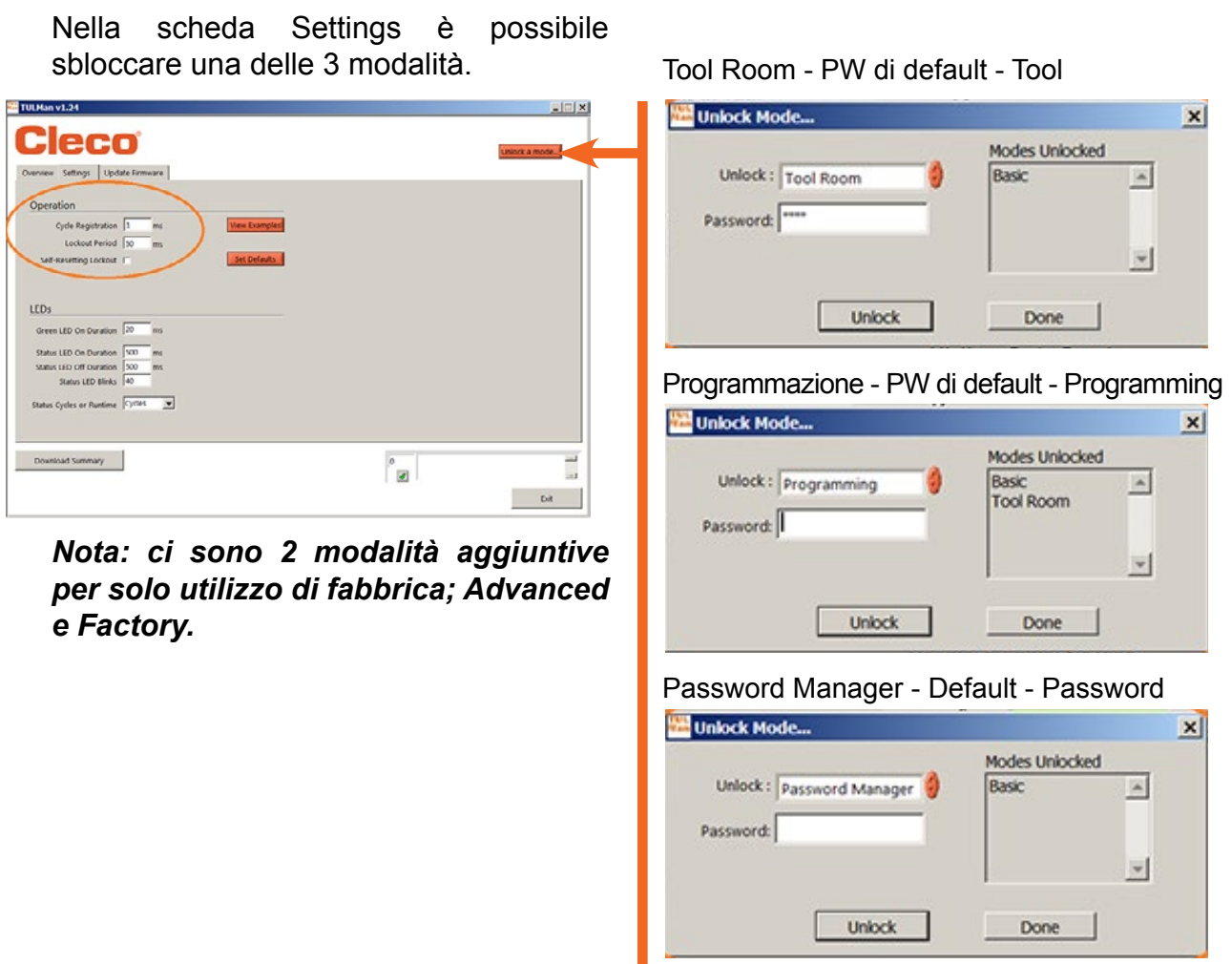

Pagina 9

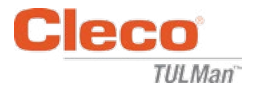

#### 5. Modalità Password

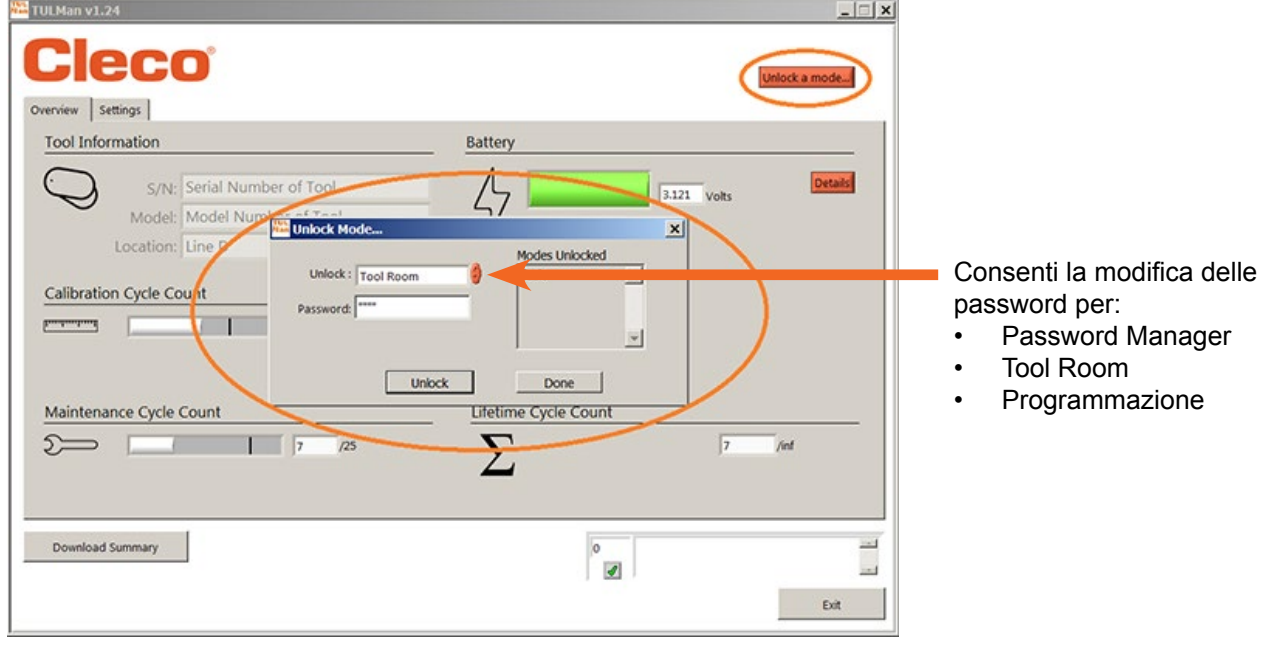

*IMPORTANTE: conservare un registro delle password impostate. Se una password viene dimenticata, NON sarà possibile ricuperarla.*

*Nota: le password non possono essere modificate per le modalità di utilizzo di fabbrica, Advanced e Factory.*

#### 6. Modalità Tool Room

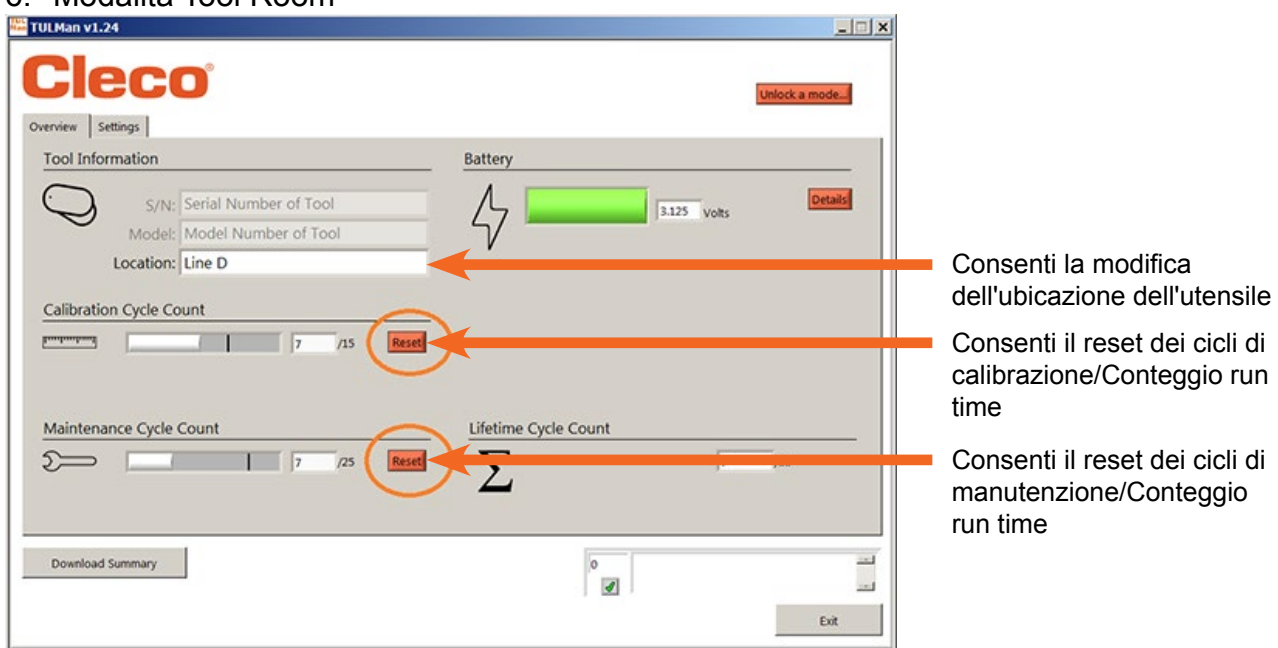

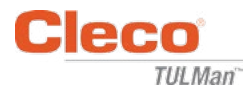

#### 7. Modalità Programmazione - Settings

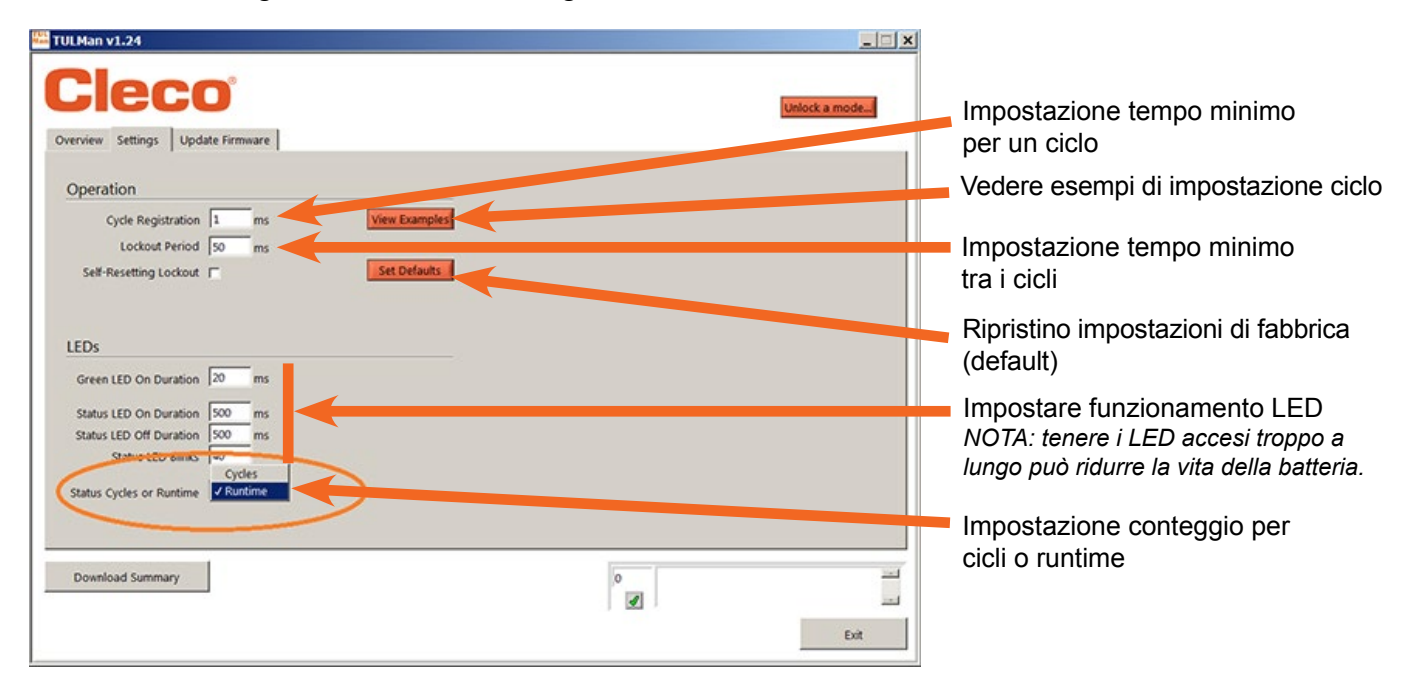

8. Modalità Programmazione - Overview

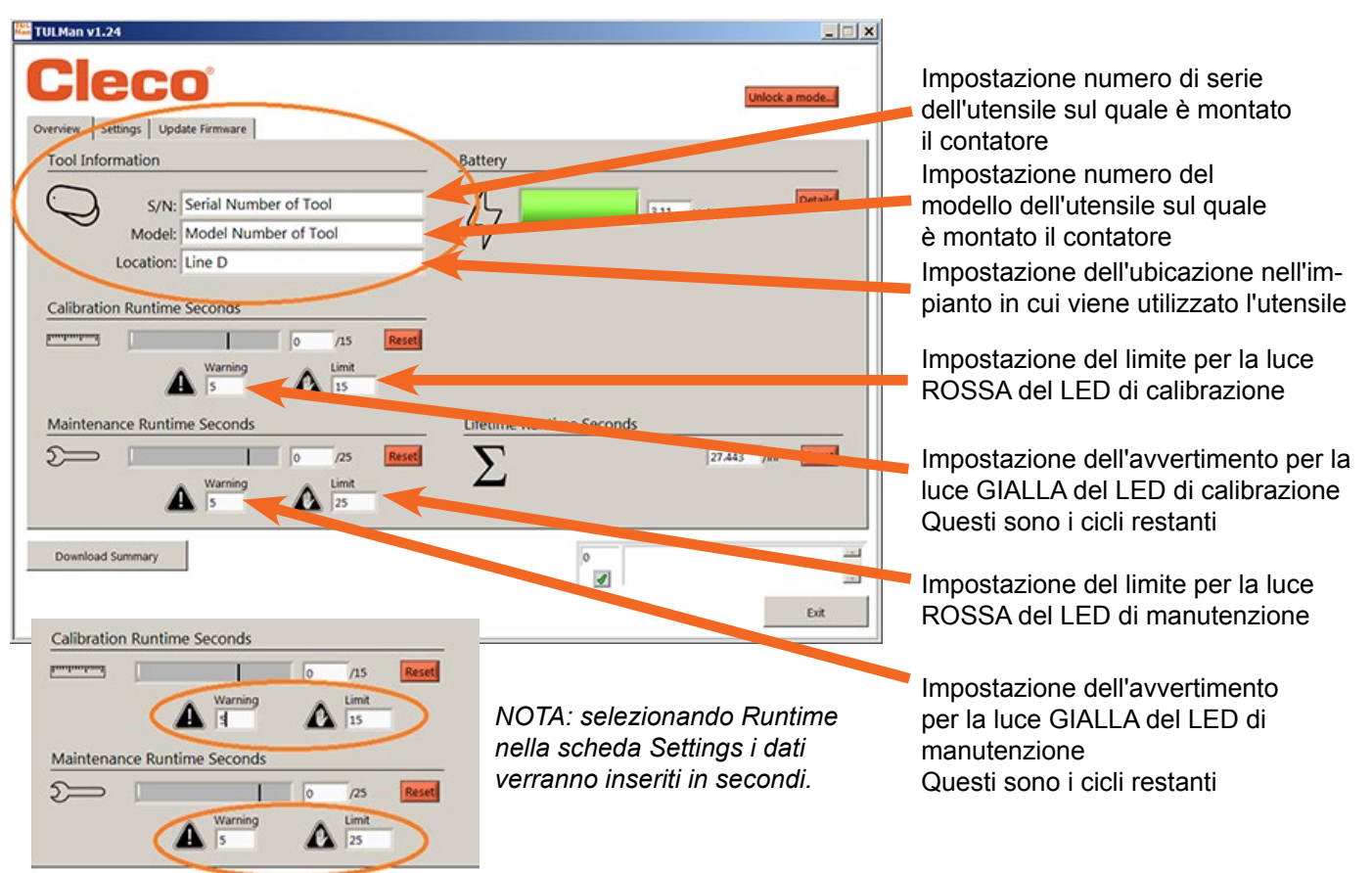

03/29/2017 Istruzioni per gli utilizzatori del software

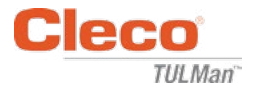

9. Guida rapida alla programmazione

Nella scheda Impostazioni selezionare Cycle o Runtime.

- Utilizzare Cycle per gli avvitatori a controllo di coppia con frizione.
- Utilizzare Runtime per utensili con tempo ciclo variabile quali trapani o smerigliatrici.

Nella modalità Cycle è possibile utilizzare impostazioni aggiuntive per un conteggio cicli più accurato. Queste impostazioni NON sono utilizzati in modalità Runtime. Fare riferimento agli esempi nel Software o in Appendice. Consultare il produttore dell'utensile o utilizzare dati precedenti per definire avvertimenti e limiti per le impostazioni di calibrazione e manutenzione. Si raccomanda di impostare gli avvertimenti almeno un turno prima del limite.

In modalità Runtime il tempo dev'essere inserito in secondi. Consultare il produttore dell'utensile o utilizzare dati precedenti per definire avvertimenti e limiti per le impostazioni di calibrazione e manutenzione. Si raccomanda di impostare gli avvertimenti almeno un turno prima del limite. Per la conversione da ore in secondi vedere l'appendice Calcolatore Runtime.

#### 10.Download file

Il download di file è consentito in qualsiasi modalità. Fare clic sulla casella Download Summary nella scheda Overview.

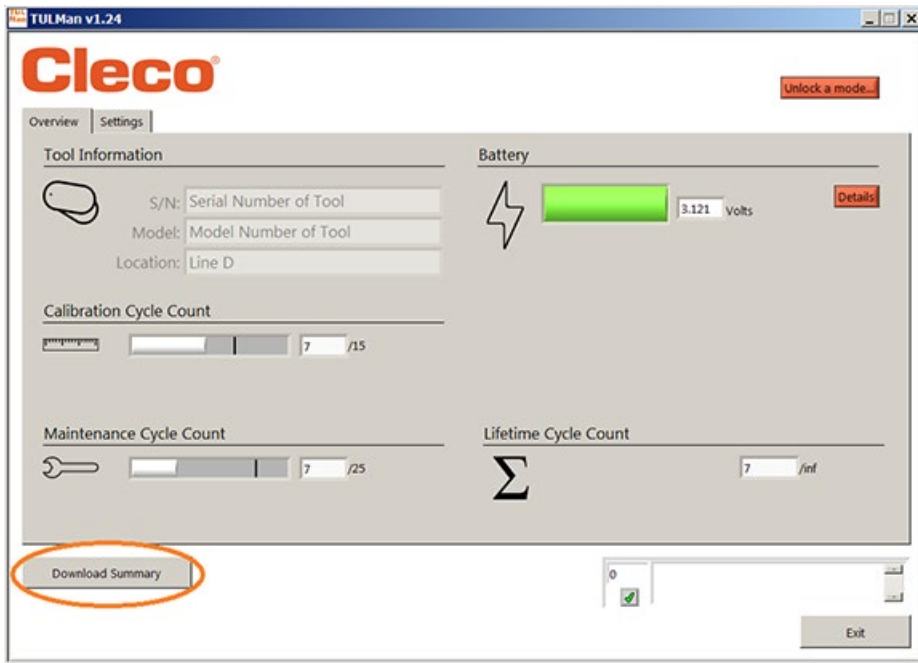

Verrà visualizzata una finestra di dialogo per salvare il file con il seguente nome di default:

Tool serial number\_year\_month\_day.csv

Selezionare un'ubicazione nel computer per salvare il file .csv. Si raccomanda di creare un cartella specifica per i file con i risultati.

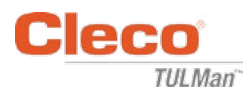

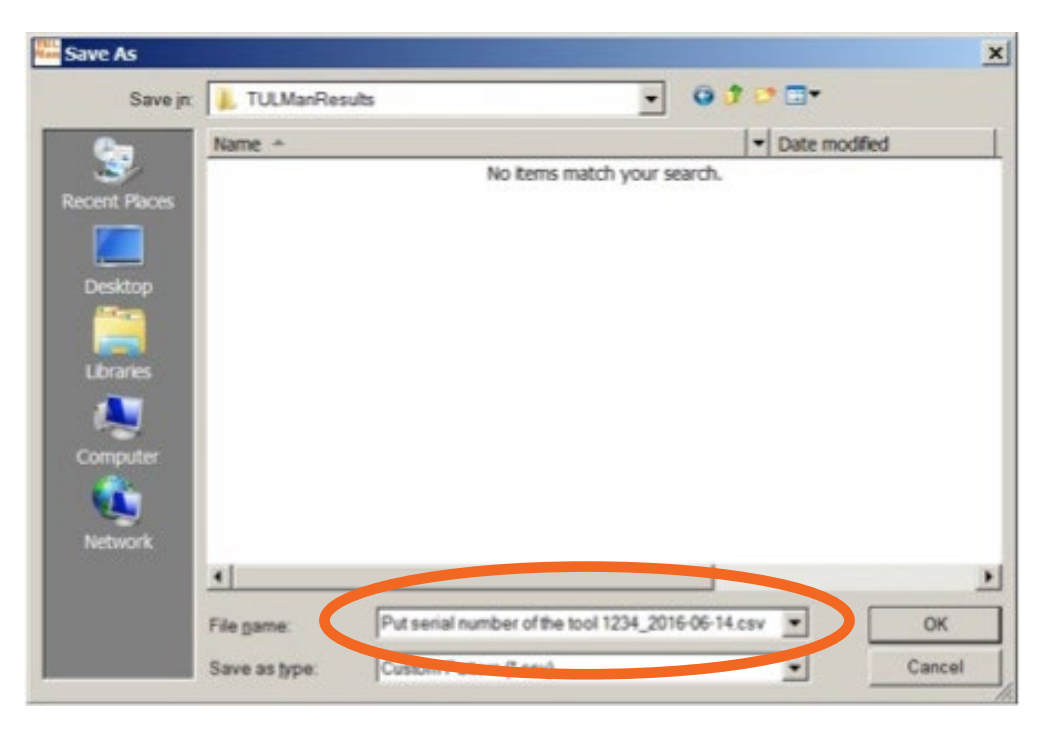

Il file csv può essere facilmente aperto in Microsoft Excel con il comando file apri, selezionando il tipo di file .csv oppure individuando il file in Windows explore ed aprendolo con un doppio clic.

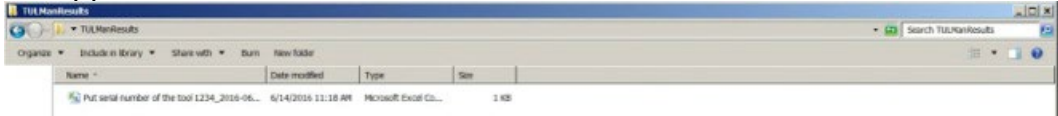

Il file csv contiene tutte le informazioni per il contatore in merito a cicli e run time.

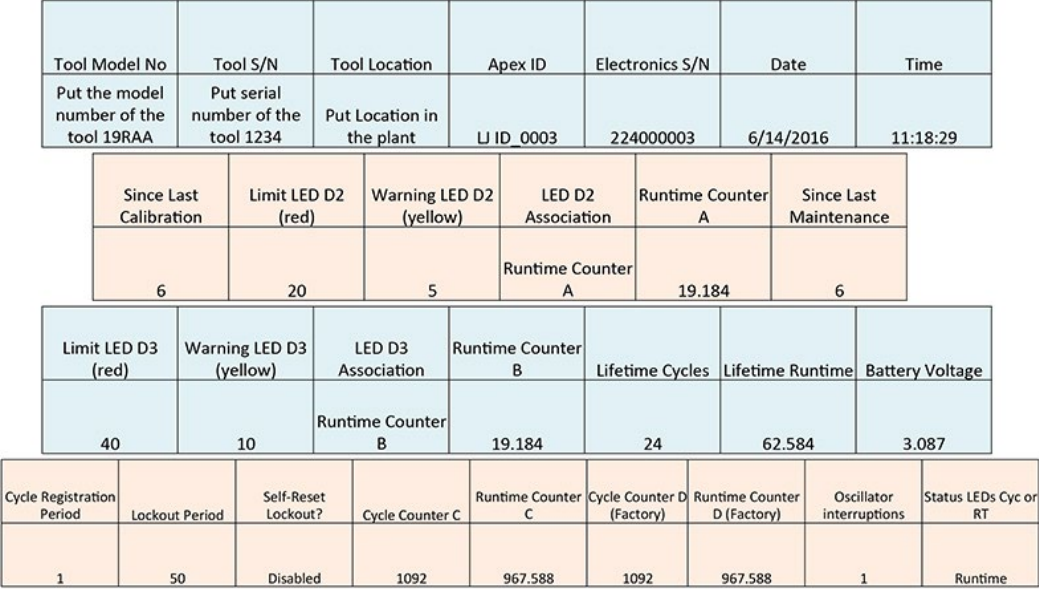

Counter A = Calibration Counter, LED 2 Counters C and D are Factory Use Only Counter B = Maintenance Counter, LED 3

Istruzioni per gli utilizzatori del software

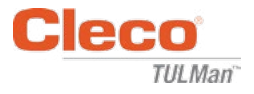

*Pagina bianca*

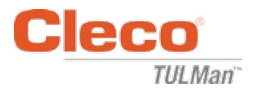

# **Appendici**

- Appendice 1: Calcolatore runtime
- Appendice 2: Esempi conteggio ciclo
- Appendice 3: Contratto di licenza utente finale

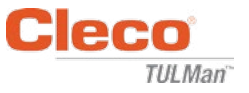

# **Appendice 1: Calcolatore runtime**

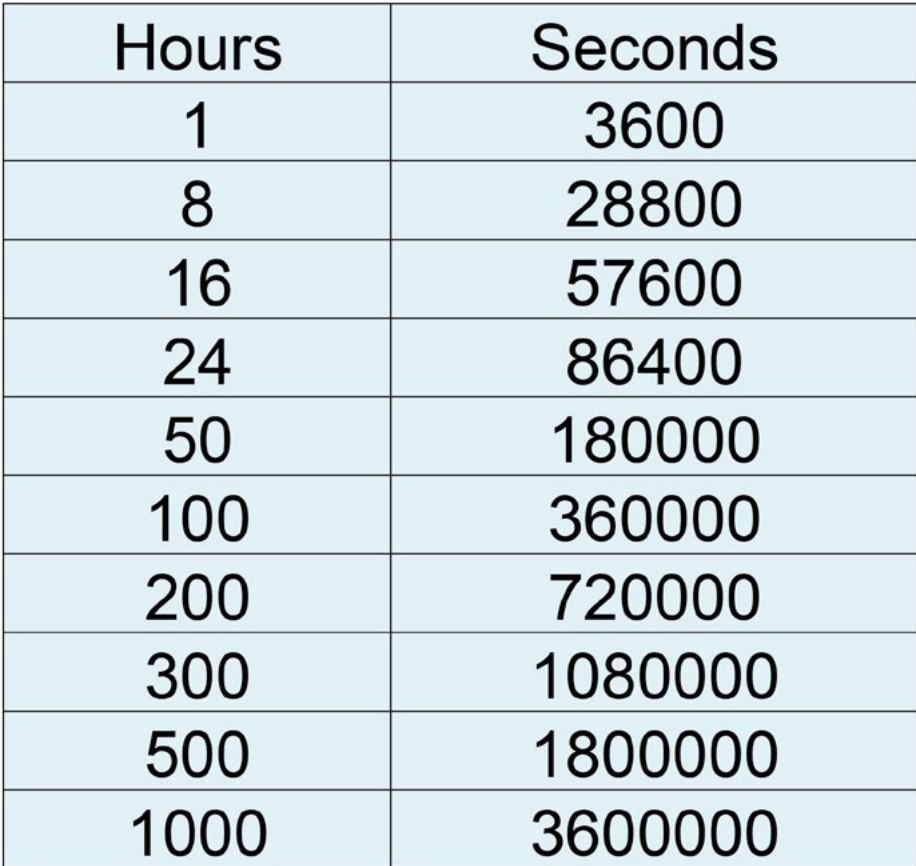

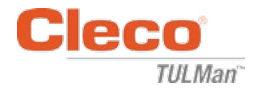

## **Appendice 2: Esempi conteggio ciclo**

Esempio 1: Impulsi brevi

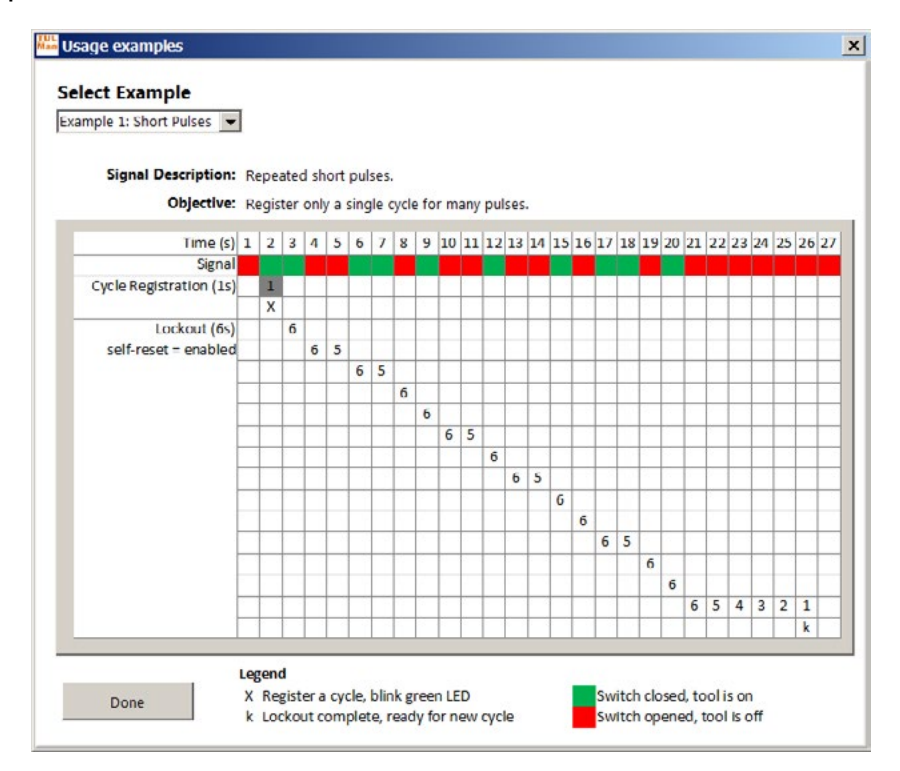

#### Esempio 2: Impulsi brevi

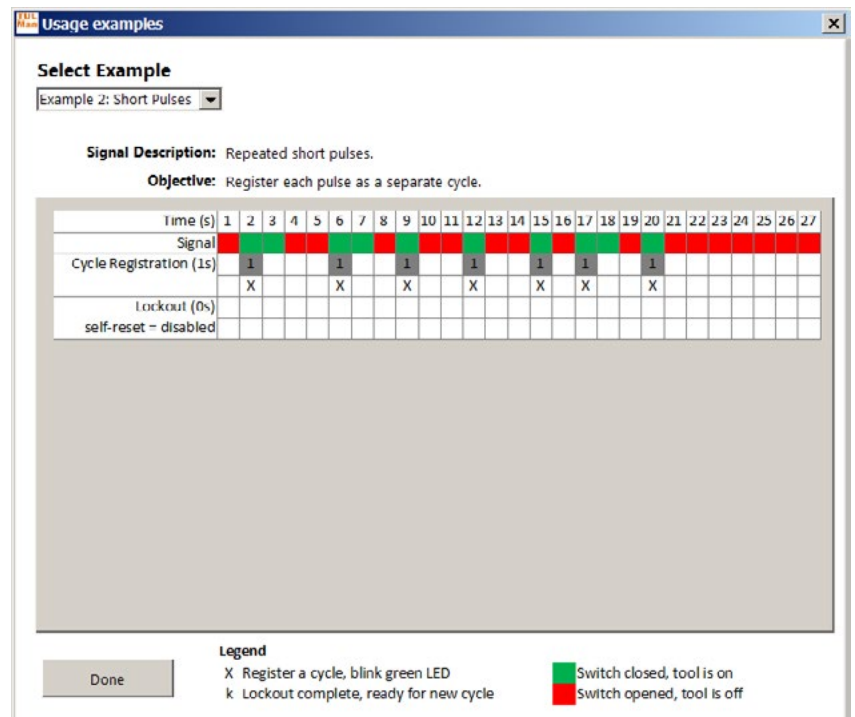

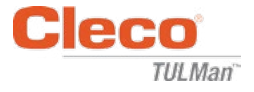

# **Appendice 2: Esempi conteggio ciclo (continua)**

Esempio 3: Impulsi variabili

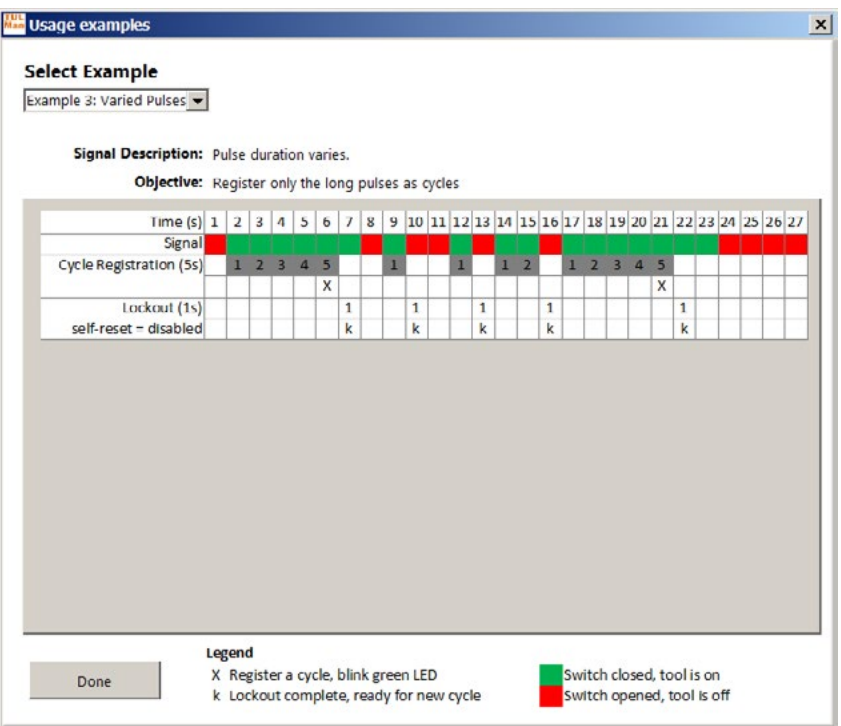

### Esempio 4: Impulsi variabili

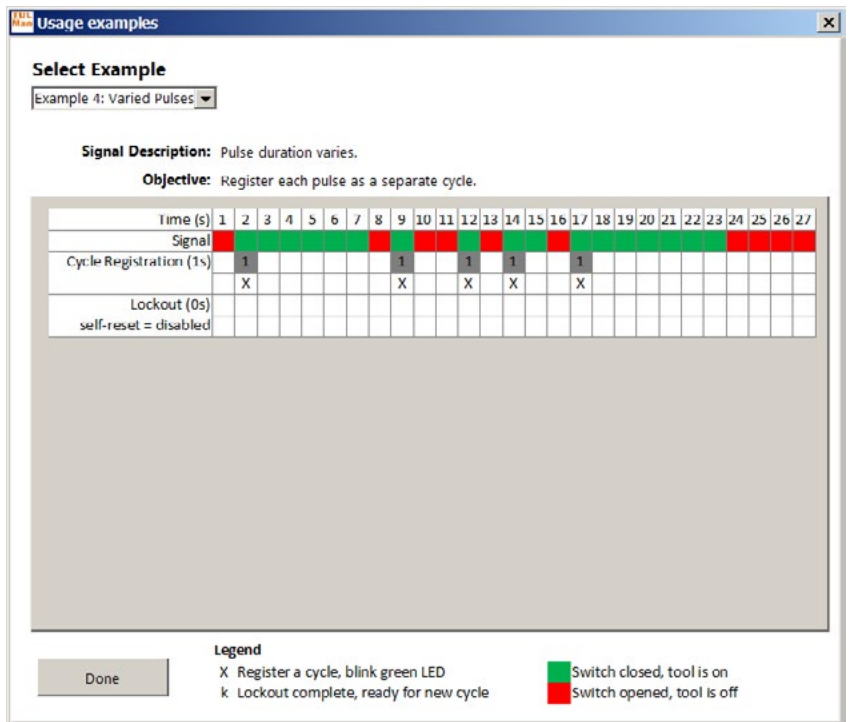

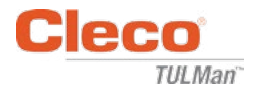

# **Appendice 2: Esempi conteggio ciclo (continua)**

Esempio 5: Impulsi variabili

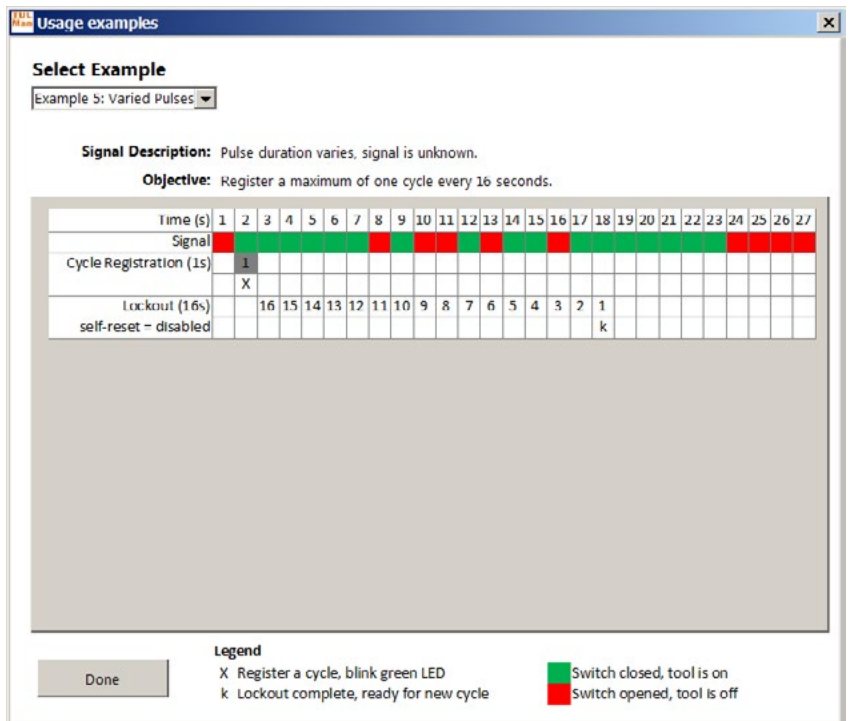

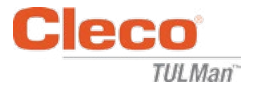

### **Appendice 3: Contratto di licenza utente finale**

#### **CONTRATTO DI LICENZA UTENTE FINALE**

Come utilizzato nel presente documento, "prodotto software" significa una singola copia del software "Cleco<sup>®</sup> TULMan™" e tutti i file, le immagini, i dati ed i materiali correlati ricevuti unitamente all'ordine di questo pacchetto per l'installazione (se ricevuti in concomitanza o dopo il pacchetto iniziale).

**Si prega di leggere attentamente le seguenti condizioni contrattuali prima di utilizzare questo prodotto software. L'utilizzo o l'installazione da parte vostra di questa copia del prodotto software comporta l'accettazione di questo contratto di licenza per l'utente finale (l"'accordo") e la comprensione che voi e qualsivoglia attività o organizzazione da voi rappresentata saranno soggetti a queste condizioni contrattuali. Se non concordate con una qualsiasi delle condizioni contrattuali del presente Accordo non installate né utilizzate il prodotto software.**

**CONCESSIONE DELLA LICENZA:** A condizione che concordiate ed ottemperiate a tutte le condizioni contrattuali del presente Accordo, Apex Tool Group LLC ("Apex") vi concederà una licenza personale non-trasferibile per utilizzare questo prodotto software su di un singolo computer di vostra proprietà e controllato da voi. Il prodotto software concesso in licenza può essere installato ed utilizzato da una sola persona e da un solo computer. Il prodotto software non dev'essere distribuito né copiato in alcun modo. Le parti componenti il prodotto software non devono essere separate ai fini di consentire un utilizzo su più di un computer. Questo prodotto software non dev'essere condiviso né essere accessibile tramite una rete di collegamento (a meno che sia stato stipulato separatamente con Apex un accordo di licenza per il sito). Tutti i componenti che accompagnano il software sono soggetti a copyright e/o sono altrimenti protetti dai diritti relativi alla proprietà intellettuale di Apex e/o dei suoi affiliati e non devono essere separati, modificati, utilizzati o divulgati con un altro software. Concordate che Apex ed i suoi affiliati possano raccogliere ed utilizzare statistiche sul vostro utilizzo del prodotto software.

**NESSUN DIRITTO A SUPPORTO, ASSISTENZA ED AGGIORNAMENTI:** Apex ed i suoi affiliati non sono soggetti ad alcun obbligo per quanto concerne la fornitura di aggiornamenti, servizi di supporto o manutenzione per il prodotto software. Se Apex o i suoi affiliati dovessero scegliere di fornire aggiornamenti, servizi, manutenzione e/o licenze a titolo gratuito, Apex ed i suoi affiliati non avranno alcun obbligo esplicito o implicito di continuare a fornire qualsivoglia di questi prodotti, servizi o licenze e potranno, a loro completa discrezione, scegliere di iniziare a richiedere un pagamento per la fornitura di tali prodotti, servizi o licenze o cessarne l'erogazione.

**ESCLUSIONE DI GARANZIE:** questo prodotto software, tutti i file, i dati ed i materiali con esso forniti e qualsivoglia futuro servizio o materiale ad esso collegati, vengono forniti "COME VISTI E PIACIUTI" e senza alcuna garanzia di alcun genere, sia esplicita che implicita. L'utilizzatore deve assumersi il rischio di utilizzare il prodotto software. CON LA PRESENTE APEX ED I SUOI AFFILIATI ESCLUDONO QUALSIVOGLIA GARANZIA E CONDIZIONE, SIA ESPLICITA CHE IMPLICITA O LEGALE, E NON RILASCIANO ALCUNA DICHIARAZIONE O GARANZIA DI COMMERCIABILITÀ, IDONEITÀ AD UNO SCOPO PARTICOLARE, ACCURATEZZA, COMPLETEZZA O NON VIOLAZIONE DEI DIRITTI DI TERZI. Questa esclusione di garanzie costituisce una parete essenziale del presente Accordo.

**LIMITAZIONE DI RESPONSABILITÀ:** Qualsivoglia responsabilità di Apex e dei suoi affiliati sarà esclusivamente limitata al rimborso del prezzo di acquisto. Inoltre, nella misura massima consentita dalle leggi in vigore, in nessuna circostanza Apex o i suoi dirigenti, azionisti, funzionari, impiegati, contraenti o affiliati potranno essere ritenuti responsabili per eventuali danni incidentali, consequenziali, indiretti, speciali, punitivi, o per qualsiasi altro danno di sorta in relazione all'uso del prodotto software o di qualsiasi materiale, aggiornamento o servizio ad esso collegati.

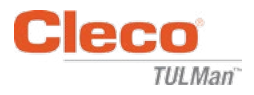

#### **CONTRATTO DI LICENZA UTENTE FINALE (continua)**

**INDENNITÀ ED ALTRE LIMITAZIONI D'USO:** in nessuna circostanza Apex autorizza l'utilizzo del presente prodotto software in applicazioni o sistemi nei quali si possa ragionevolmente prevedere che il mancato funzionamento del prodotto stesso si traduca in lesioni fisiche finanche mortali. Qualsiasi utilizzo di questo genere è ad esclusivo rischio dell'utilizzatore, e voi concordate nel difendere, indennizzare e manlevare Apex ed i suoi affiliati da qualsiasi accusa, rivendicazione, o perdita derivante da tale utilizzo non autorizzato.

Questo prodotto software e tutti i servizi forniti devono essere utilizzati esclusivamente per scopi consentiti dalla legge. È severamente proibita la trasmissione, la memorizzazione o la presentazione di qualsiasi informazione, dato o materiale in violazione di qualsiasi legge nazionale, regionale o cittadina. Questo comprende, ma non si limita a: materiale protetto da copyright, materiale che riteniamo essere intimidatorio o osceno, o materiale protetto da segreto industriale e altro statuto. Voi concordate nel difendere, indennizzare e manlevare Apex ed i suoi affiliati da qualsiasi accusa, rivendicazione, o perdita derivante dal vostro utilizzo di questo prodotto software.

**DIRITTI DI PROPRIETÀ INTELLETTUALE:** Apex e/o i suoi affiliati sono i proprietari esclusivi del copyright di questo prodotto software e del materiale che lo accompagna, nonché di qualsiasi altro diritto di proprietà intellettuale in esso contenuto, ivi inclusi ogni derivativo e miglioramento del prodotto stesso. Tutti i diritti di qualsiasi genere, non espressamente indicati nel presente Accordo, sono interamente ed esclusivamente riservati ad Apex. Non vi è consentito modificare, tradurre, sottoporre a reverse engineering, decompilare o disassemblare o creare lavori derivati basati su questo prodotto software. Non potrete avere accesso al prodotto software disponibile ad altri in collegamento con un'agenzia di servizi, un fornitore di servizi applicativi o attività simili. Non ci sono terze parte beneficiarie di qualsivoglia promessa, obbligazione o dichiarazione rilasciata da Apex. Il presente Accordo non garantisce alcun diritto in relazione ad alcun marchio di fabbrica o brevetto di Apex e/o dei suoi affiliati. Non siete autorizzati a rivelare a terzi alcun dato o tecnica relativa al presente prodotto software acquisiti mediante de-compilazione o reverse engineering o tramite altri mezzi inappropriati o non autorizzati, o che considerate o dovreste considerare come segreti industriali di Apex o dei suoi affiliati. La mancata applicazione o imposizione da parte di Apex di qualsiasi diritto di proprietà intellettuale o clausola del presente Accordo non costituirà una rinuncia a tale diritto o clausola.

**DIRITTI DI CONTROLLO:** dopo averne dato comunicazione scritta, Apex è autorizzata a condurre un'ispezione indipendente dei vostri registri e dei vostri dispositivi di programmazione ai fini di determinare la vostra conformità con questo Accordo ed il vostro pagamento delle tasse di licenza (se applicabili).

**RISOLUZIONE:** fatto salvo qualsiasi altro diritto, Apex può terminare il presente Accordo nel caso in cui voi o qualsiasi attività o organizzazione con le quali siate associati, non agisca in conformità alle condizioni contrattuali del presente Accordo. In tale circostanza, siete tenuti a distruggere tutte le copie del prodotto software e qualsiasi componente. In seguito a qualsiasi tentativo da parte vostra di trasferire il prodotto software, la vostra licenza verrà automaticamente annullata e non vi sarà più permesso utilizzare il prodotto software stesso.

**INTERO ACCORDO:** il presente Accordo costituisce l'intero accordo tra le parti per quanto riguarda la materia in oggetto ed incorpora e sostituisce qualunque altra o precedente intesa, ordine d'acquisto, accordo e disposizione.

**LEGGE APPLICABILE E GIURISDIZIONE:** il presente Accordo è disciplinato dalle leggi dello Stato del Maryland negli USA, senza riguardo alle disposizioni sui conflitti di legge. Ogni parte sottopone in modo irrevocabile alla giurisdizione esclusiva dei tribunali federali e statali situati nella Contea di Baltimora in Maryland qualsiasi causa, azione o procedimento legale derivante dal / basato sul prodotto software.

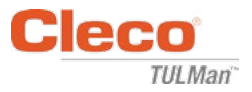

### **Sicurezza**

### **Dispositivi di protezione individuale**

Il contatore elettronico è un accessorio aggiuntivo per utensili pneumatici di piccole dimensioni. Indossare adeguati dispositivi di protezione individuali necessari per l'utilizzo dell'utensile pneumatico al quale è collegato il contatore elettronico.

#### **Uso conforme**

Il contatore elettronico è concepito esclusivamente per essere utilizzato con utensili pneumatici di piccole dimensioni.

- Non modificare il circuito stampato
- Non modificare il montaggio del contatore elettronico

### **Condizioni di funzionamento**

Pressione massima: 100 Psi (700 Kpa)

Temperatura di funzionamento e stoccaggio:

da -22°F a 140°F (da -30°C a 60°C)

### **Batteria**

- solo batteria CR1632
- Non ricaricare

### **Descrizione del prodotto**

- Contatore elettronico
- E-Counter
- Dispositivo Cleco<sup>®</sup> TULMan<sup>™</sup>
- **Contatore**

### **Montaggio contatore**

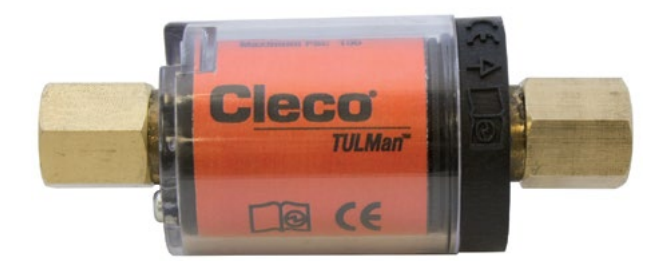

### **Integrazione dello strumento**

Il contatore elettronico può essere facilmente integrato nei più comuni utensili pneumatici di piccole dimensioni. Oltre a adattamenti per uno strumento specifico, sono anche disponibili le seguenti configurazioni.

#### **Filettatura ingresso aria utensile:**

La filettatura Cleco® TULMan™ è 1/4" NPT. Per collegare l'utensile a filetti di altre dimensioni utilizzare un adattatore solido o un adattatore flessibile a frusta.

Metodo di connessione: flessibile a frusta

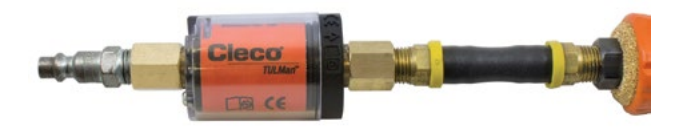

Metodo di connessione: nipplo per tubi

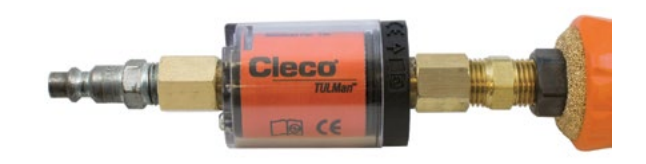

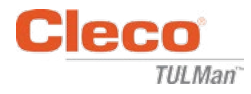

### **Connessione con il computer**

Il contatore può essere connesso ad un computer utilizzando la porta micro-USB presente nel circuito stampato del contatore stesso. Fare riferimento alle Istruzioni per gli utilizzatori del software nel presente manuale per ulteriori dettagli riguardanti l'interfaccia software. Di seguito sono riportati gli step necessari per la connessione.

#### **Step 1:**

Rimuovere la vite che fissa il coperchio del contatore.

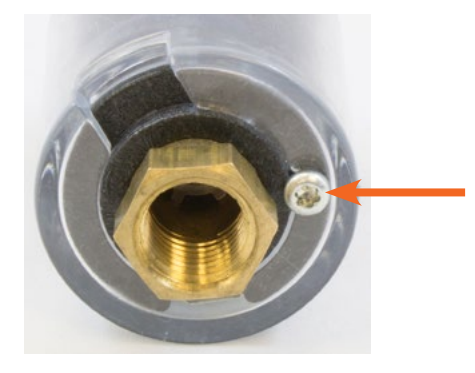

#### **Step 2:**

Ruotare il coperchio in modo da esporre la porta micro-USB.

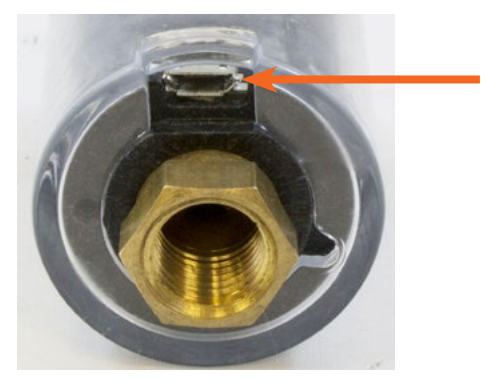

**Step 3:** Connettere il cavo micro-USB al contatore.

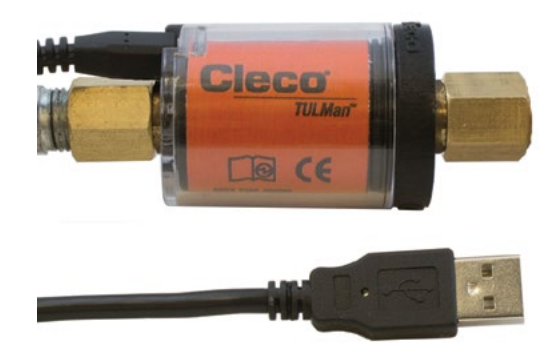

### **Sostituzione batteria**

La vita della batteria può essere monitorata mediante il software. Fare riferimento alle Istruzioni per gli utilizzatori del software nel presente manuale. Di seguito sono riportati gli step necessari per la sostituzione della batteria.

#### **Step 1:**

Rimuovere la vite che fissa il coperchio del contatore.

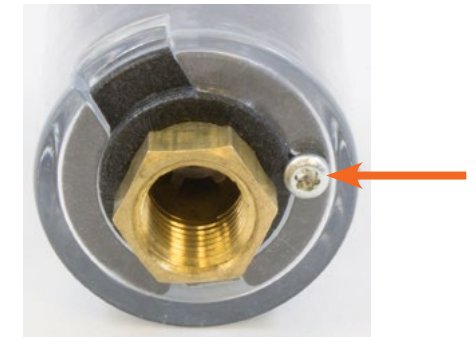

**Step 2:** Rimuovere il coperchio del contatore.

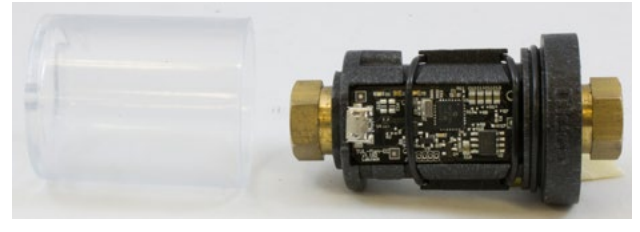

#### **Step 3:**

Il circuito stampato è tenuto in posizione da un O-Ring. Far scivolare via l'O-Ring dal circuito stampato.

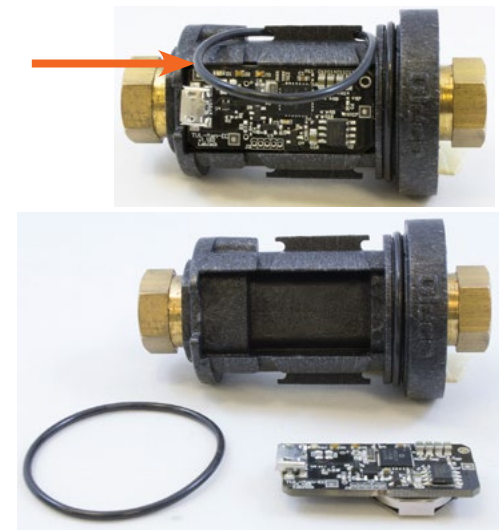

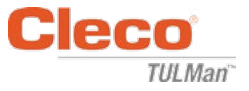

# **Sostituzione batteria (continua)**

#### **Step 4:**

Rimuovere il circuito stampato dal corpo del contatore.

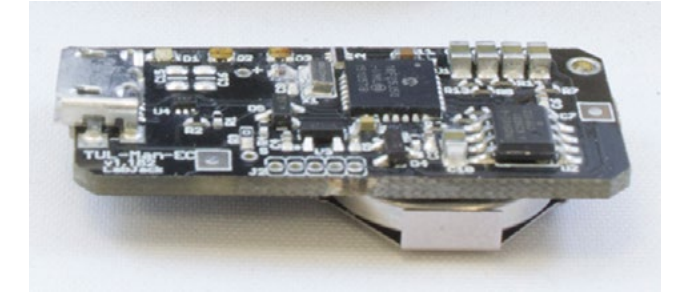

#### **Step 5:**

Sostituire la batteria come mostrato.

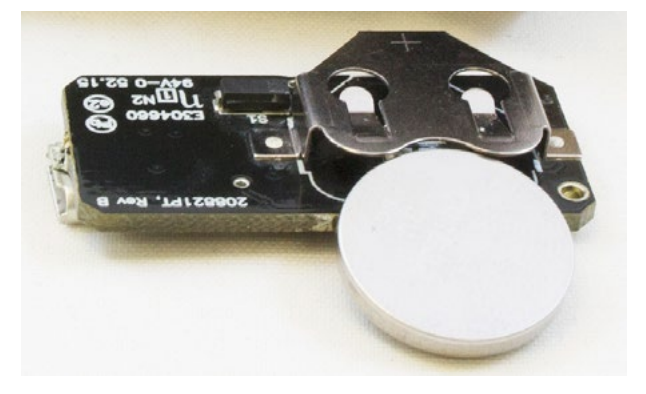

#### **Step 6:**

Eseguire i passaggi precedenti in sequenza inversa per rimontare il contatore.

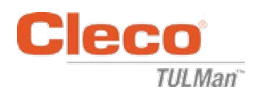

# **POWER TOOLS SALES & SERVICE CENTERS**

N.B.: Non tutte le sedi effettuano assistenza di tutti i prodotti. Contattare l'Apex Tool Group Sales & Service Center più vicino per trovare la struttura appropriata in grado di gestire le vostre esigenze di assistenza.

> Sales Center Service Center

#### **NORTH AMERICA | SOUTH AMERICA**

**Detroit, Michigan** Apex Tool Group 2630 Superior Court Auburn Hills, MI 48236 Telefono: +1 (248) 393-5640 Fax: +1 (248) 391-6295

**Canada** Apex Tool Canada, Ltd. 7631 Bath Road Mississauga, Ontario L4T 3T1 Canada Telefono: (866) 691-6212 Fax: (905) 673-4400

**Lexington, South Carolina** Apex Tool Group 670 Industrial Drive Lexington, SC 29072 Telefono: +1 (800) 845-5629 Telefono: +1 (919) 387-0099 Fax: +1 (803) 358-7681

**Messico** Apex Tool Group Manufacturing México S. de R.L. de C.V. Vialidad El Pueblito #103 Parque Industrial Querétaro Querétaro, QRO76220 Messico Tel.: +52 (442) 211 3800 Fax: +52 (800) 685 5560

Apex Tool Group S.A.S. 25 rue Maurice Chevalier

77831 Ozoir-la-Ferrière Cedex, France Tel.: +33 1 64 43 22 00 Fax: +33 1 64 43 17 17

B.P. 28

**Brasile** Apex Tool Group Ind. Com. Ferram, Ltda. Av. Liberdade, 4055 Zona Industrial Iporanga Sorocaba, São Paulo CEP# 18087-170 Brasile Tel.: +55 15 3238 3820 Fax: +55 15 3238 3938

**Germania** Apex Tool Group GmbH Industriestraße 1 73463 Westhausen Germania

Tel.: +49 (0) 73 63 81 0 Fax: +49 (0) 73 63 81 222

#### **EUROPA | MEDIO ORIENTE | AFRICA Francia**

**Inghilterra** Apex Tool Group GmbH C/O Spline Gauges Piccadilly, Tamworth Staffordshire B78 2ER Regno Unito Tel.: +44 1827 8727 71 Fax: +44 1827 8741 28

Ungheria **A** Apex Tool Group Hungária Kft. Platánfa u. 2 9027 Györ Ungheria Tel.: +36 96 66 1383 Fax: +36 96 66 1135

#### **ASIA PACIFICO**

**Australia** Apex Tool Group 519 Nurigong Street, Albury NSW 2640 Australia Tel.: +61 2 6058 0300

Giappone **C** Apex Tool Group Japan Korin-Kaikan 5F, 3-6-23 Shibakoen, Minato-Ku, Tokyo 105-0011, JAPAN Telefono: +81-3-6450-1840 Fax: +81-3-6450-1841

**Cina** Apex Power Tool Trading (Shanghai) Co., Ltd 2nd Floor, Area C 177 Bi Bo Road Pu Dong New Area, Shanghai China 201203 P.R.C. Tel.: +86 21 60880320 Fax: +86 21 60880298

**Corea** Apex Tool Group Korea #1503, Hibrand Living Bldg., 215 Yangjae-dong, Seocho-gu, Seoul 137-924, Corea Telefono: +82-2-2155-0250 Fax: +82-2-2155-0252

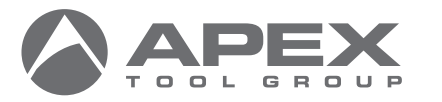

**Apex Tool Group, LLC**

**India**

Apex Power Tools India Private Limited Gala No. 1, Plot No. 5 S. No. 234, 235 & 245 Indialand Global Industrial Park Taluka-Mulsi, Phase I Hinjawadi, Pune 411057 Maharashtra, India Tel.: +91 020 66761111

1000 Lufkin Road Apex, NC 27539 Telefono: +1 (919) 387-0099 Fax: +1 (919) 387-2614 www.apexpowertools.com